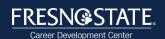

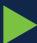

# **StandOut Interview Practice Tool**

## Step 1

Visit <u>csufresno.standout.com</u> and login using your my.fresnostate.edu username and password.

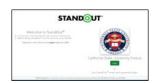

## Step 2

Click "Practice" in the top menu bar.

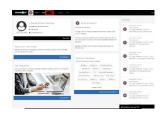

## Step 3

Select "More Details..." or "View Response" blue button to access the Behavioral Interview Questions, Internship Interview Questions, and go to 2nd page for Top 10 Interview Questions. You can also click on Create Your Own Practice to access additional interview questions based on career fields.

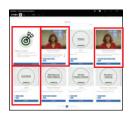

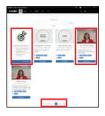

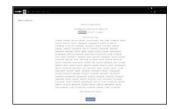

## Step 4

As you practice, review your responses:

- Reflect and takes notes on areas you did well and areas of improvement (clear responses, providing examples, using the STAR method, and noting distracting non-verbal cues).
- Review the transcribed response, comprehension score, and hesitation count to note time filler words or sounds ("like", "hmm", "aah", etc.) labeled as "[Hesitation]".

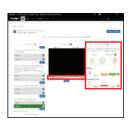

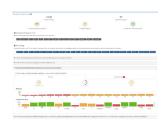

## Step 5

Use the "Retry" blue button to redo the entire practice or an individual response.

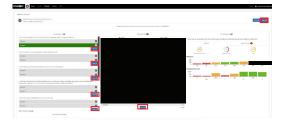

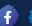

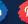

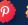

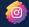

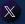

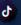